## **Vorbereitung:**

- 2 Smartphones oder 1 Smartphone + PC bereithalten (das zweite Smartphone oder der PC wird benötigt um den QR-Code aus der E-Mail-Einladung darzustellen und ihn dann scannen zu können)
- Smartphone 1 auf dem der Judopass installiert werden soll, bitte wie folgt vorbereiten:
- 1. Seite 1 des Judopasses fotografieren, das ist die Seite mit Foto, Eintrittsdatum (wird später trotzdem nochmal benötigt), usw. **ACHTUNG: Passnummer muss unten erkennbar sein!**
- 2. Seite 10 +11 (bei älteren Pässen kann die Seitenzahl abweichen) mit Graduierung (das ist die Seite mit Prüfungsmarken) fotografieren, **ACHTUNG: Passnummer muss unten erkennbar sein!**
- 3. Foto vom Judoka auf das Smartphone 1 laden, alternativ das Foto vom alten Judopass abfotografieren mit großem Ausschnitt (Foto kann später noch beschnitten werden).

ACHTUNG: wer die App nicht nutzen kann oder will, kann das alles auch im Browser machen, die Adresse lautet: [https://judopass.dokume.app](https://judopass.dokume.app/)

Als Browser habe ich Edge und LibreWolf getestet; damit sollte auch Chrome und Firefox gehen.

Die Anleitung gilt dann analog, nur das anstelle der App der Browser mit der o.g. Adresse gestartet und links unten auf JUDOPASS geklickt werden muss.

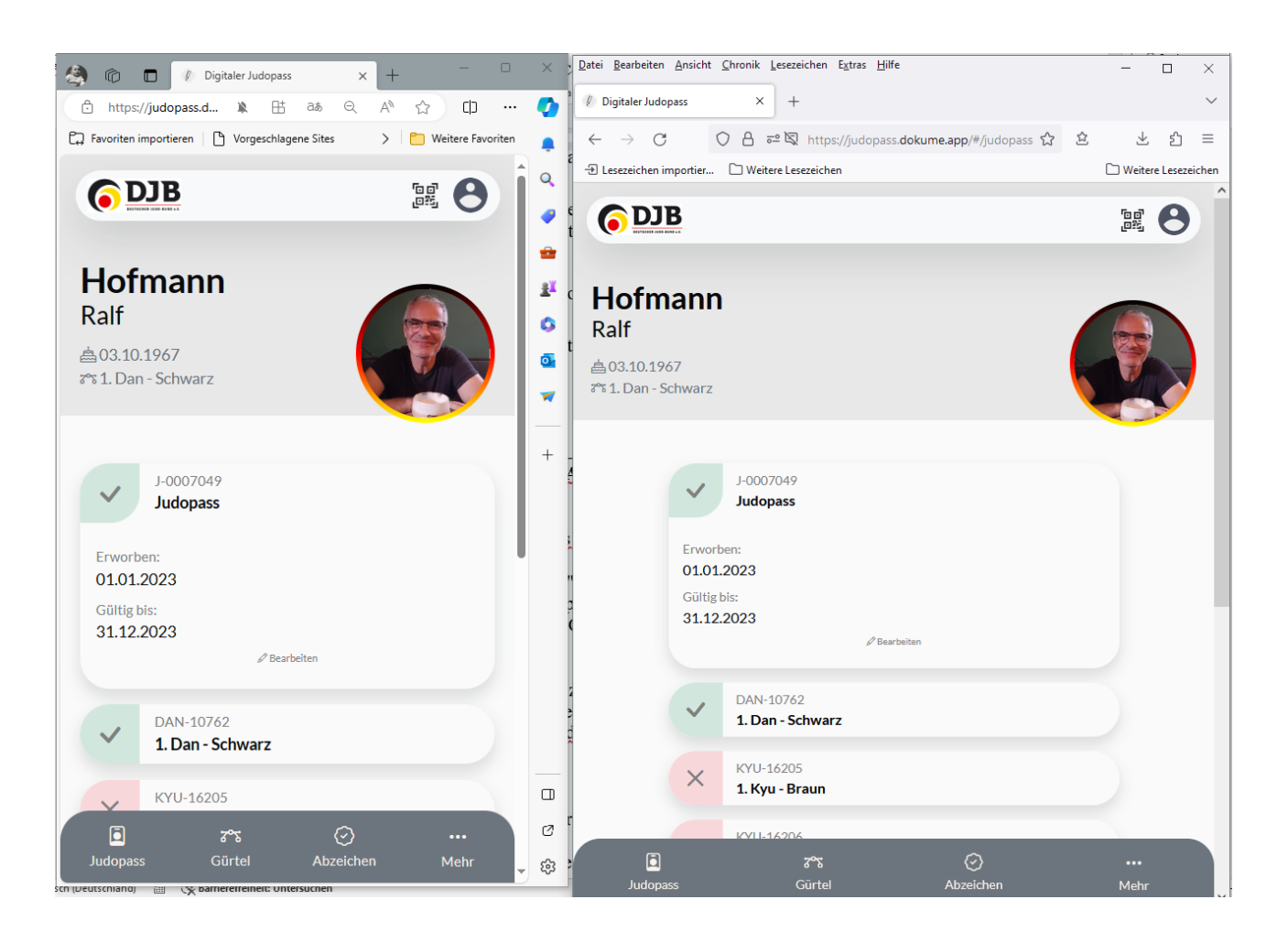

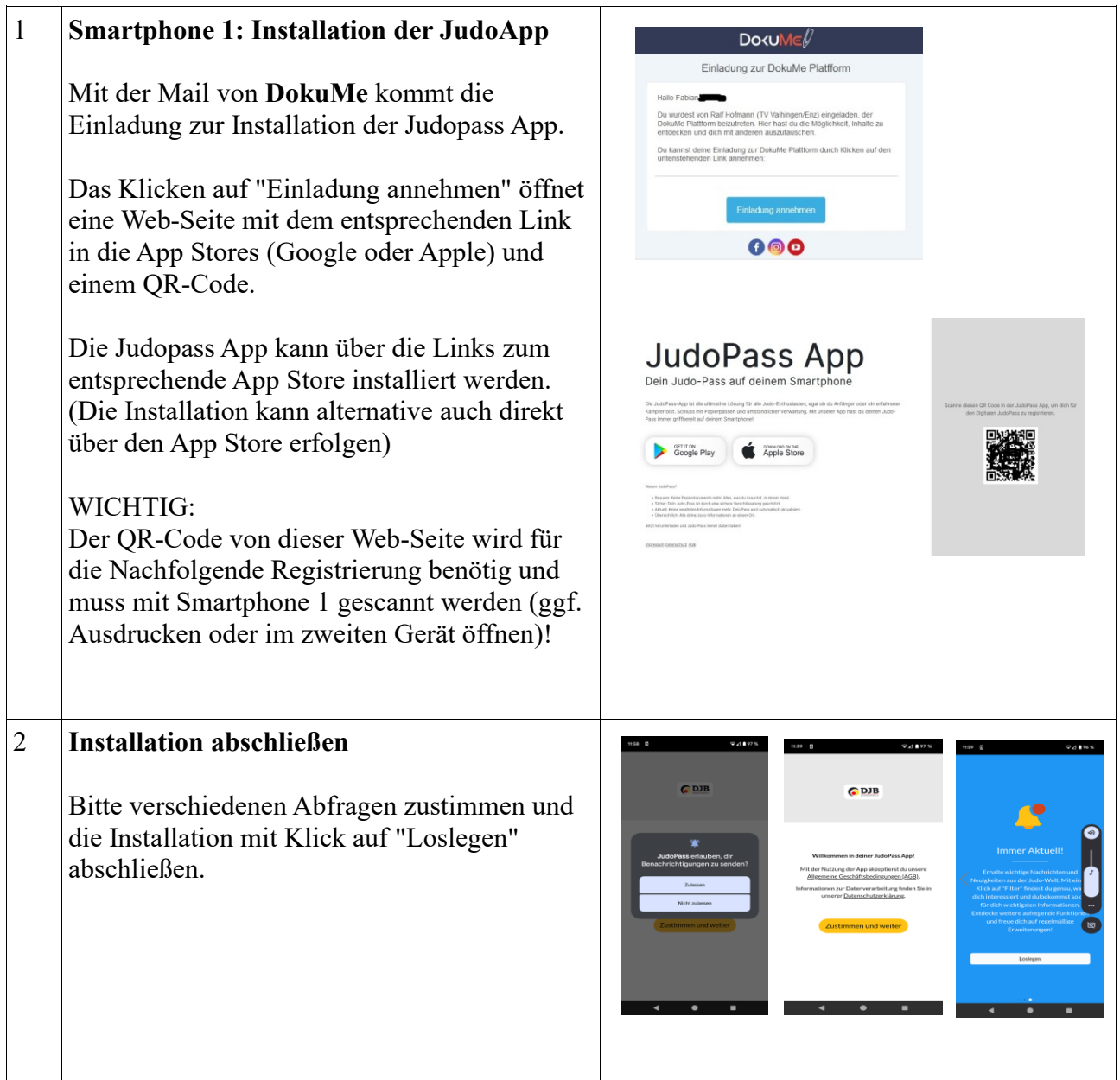

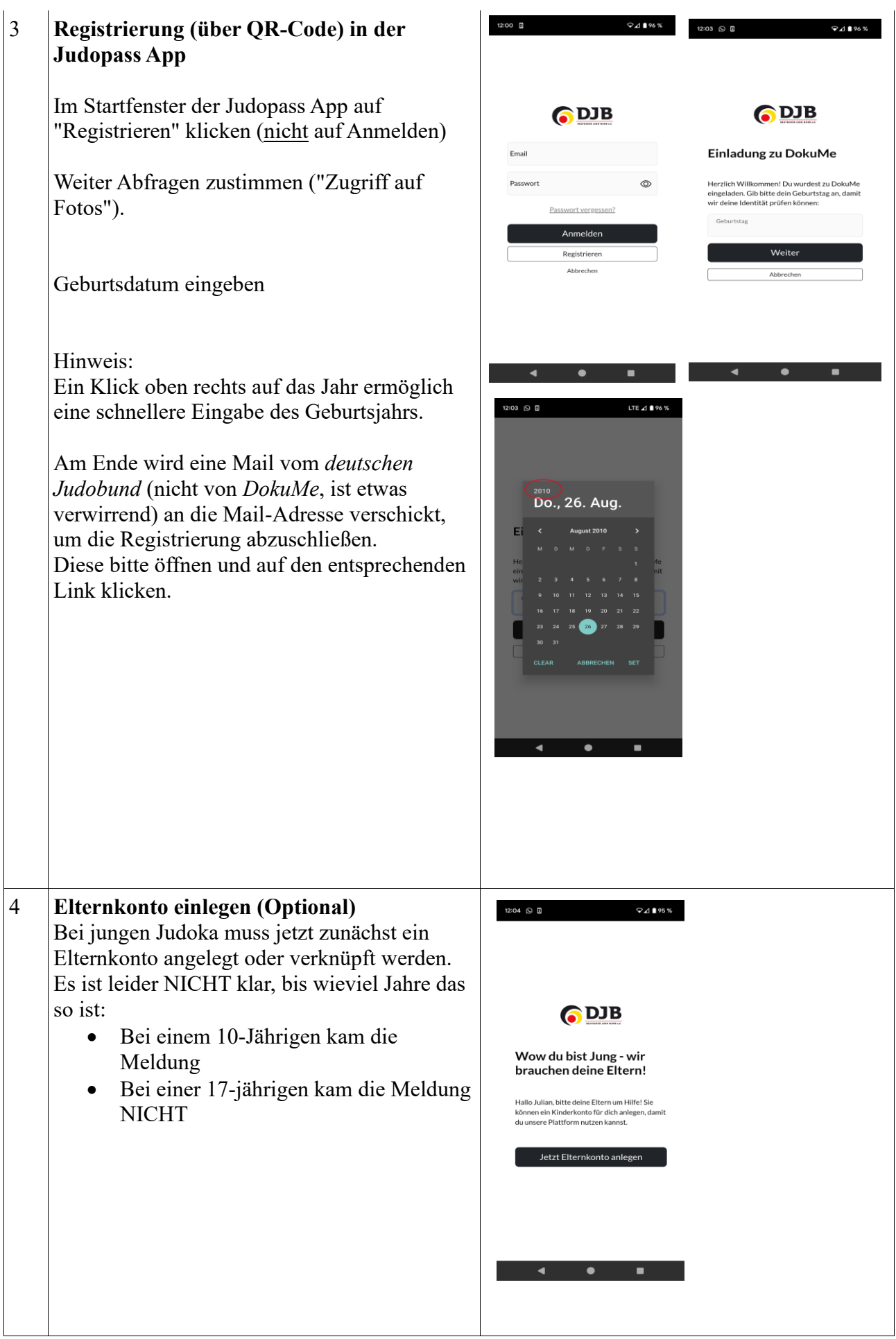

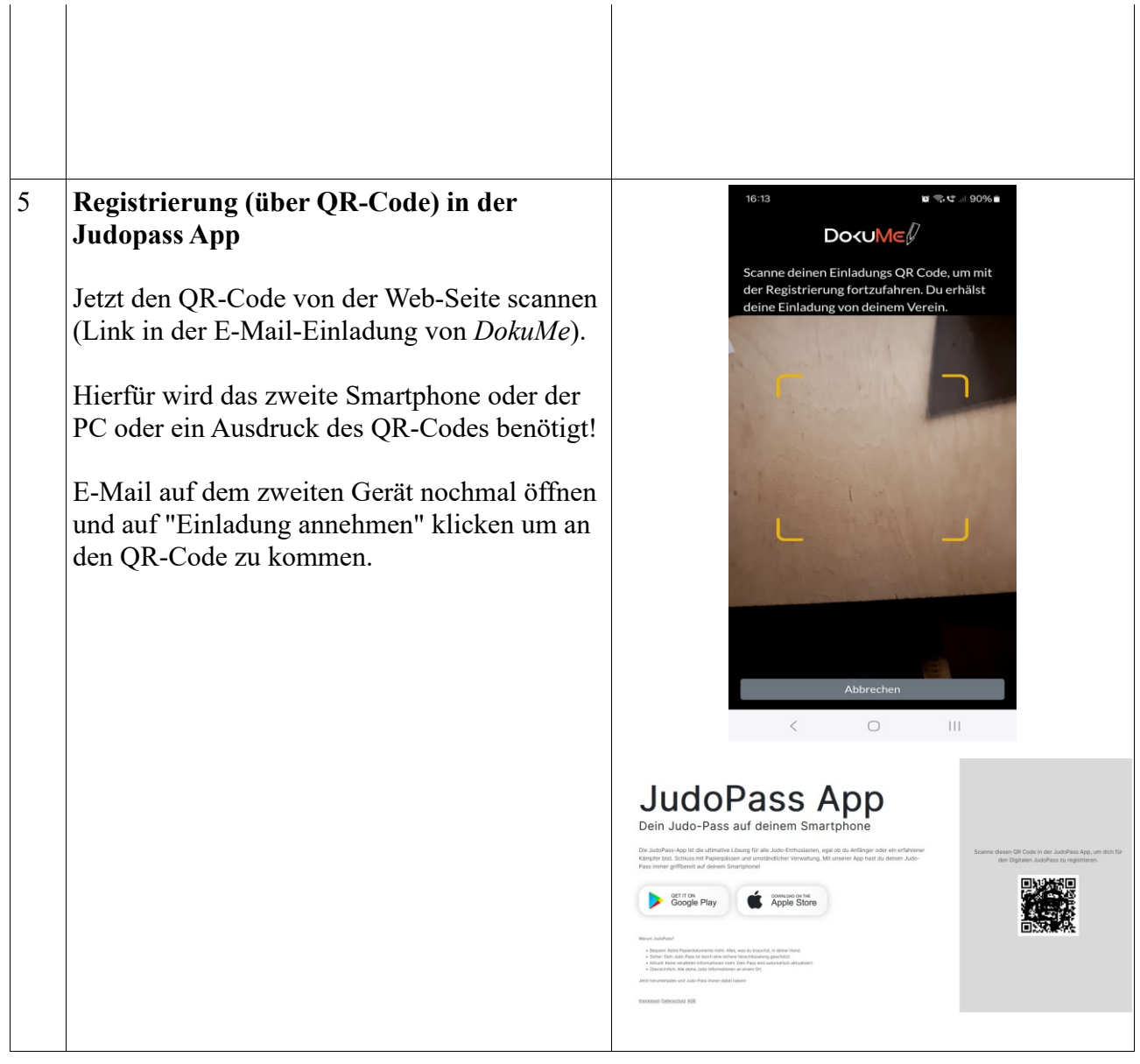

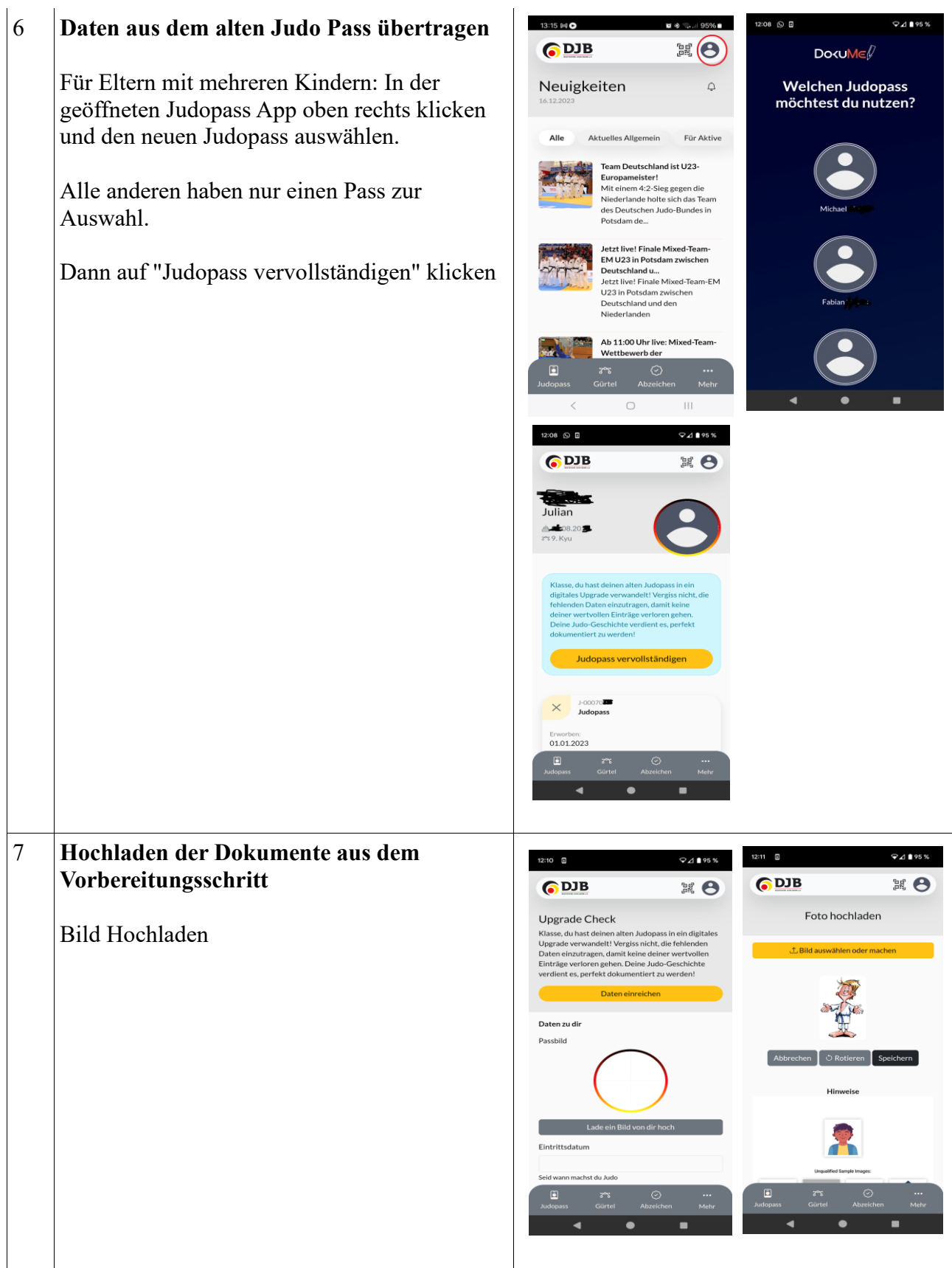

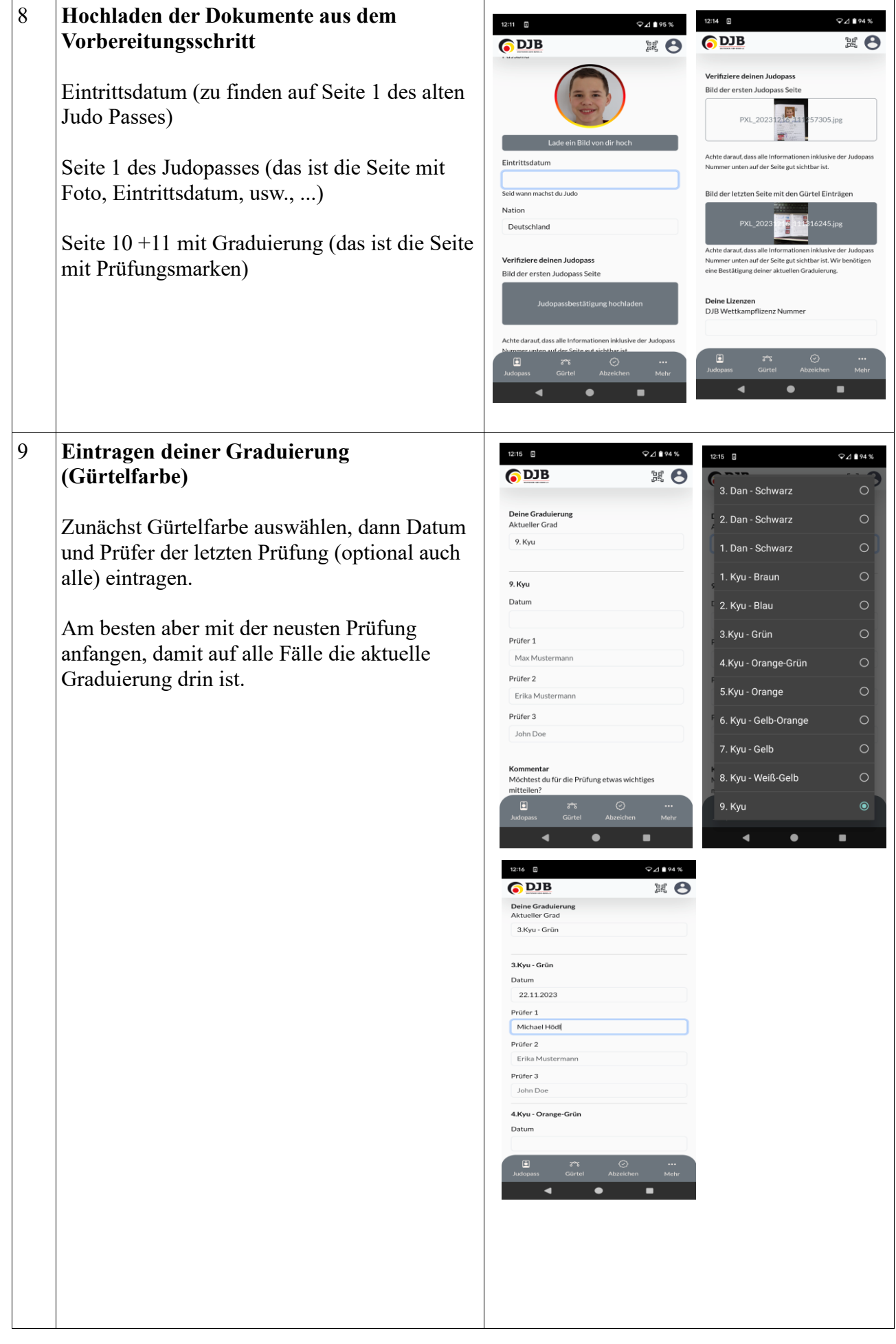

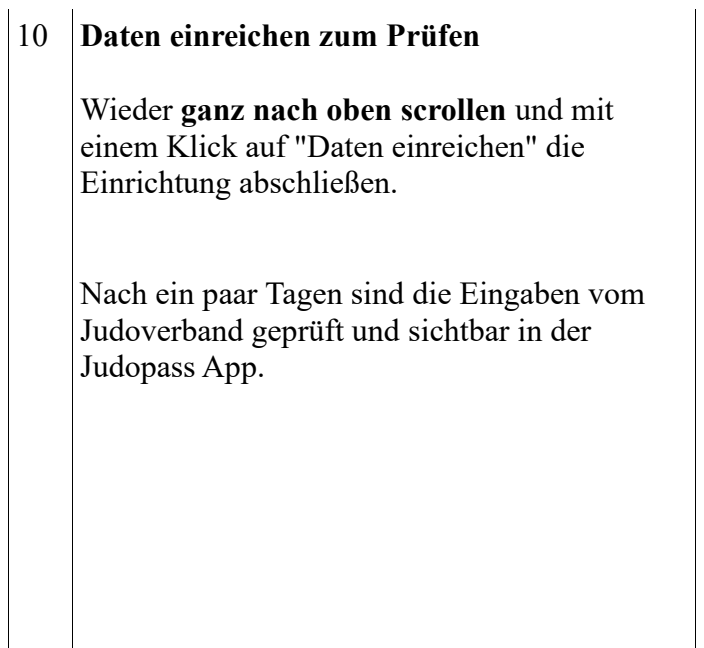

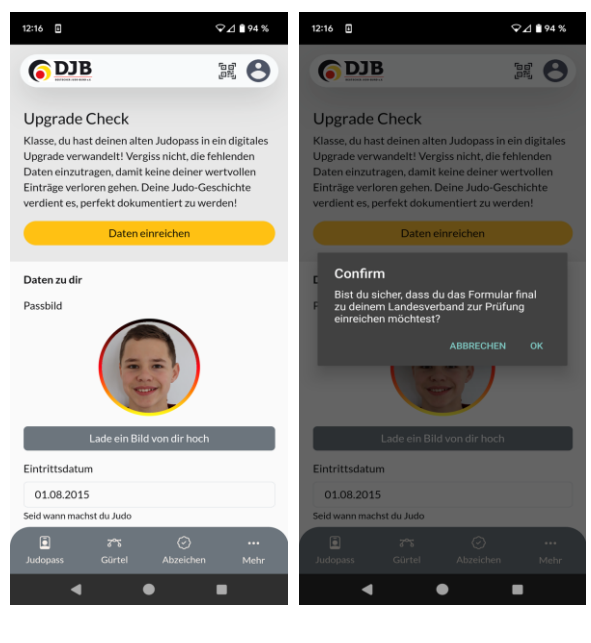

Vielen Dank für euer Verständnis und Einsatz.